# **MyPortal Substitution Report**

Use this report to view whether leave approvers have planned or unplanned substitutions in place.

## **TIPS:**

Agencies are required to audit MyPortal substitution relationships and end substitution relationships when no longer needed, such as when a leave approver substitute has separated or moved to a different agency. Run this report to identify those substitutes, then follow the [Substitute Admin Transaction](https://support.hrms.wa.gov/procedures/personnel-administration/substitute-admin-transaction) procedures to create, delimit, or delete MyPortal Substitution relationships as needed.

There are several Authorized Roles for this report, however, only the Personnel Administration Processor will be able to view substitute relationships that are still in place after the substitute has moved to a different agency.

The following statewide variants are available for the MyPortal Substitutions Report:

- SWV-NOSUB
- SWV-PLANNED
- SWV-UPLAN

Refer to the **Statewide Variant List** for more information.

## **Step 1**

Enter transaction code ZHR\_ESS\_SUBSREPORT in the command field and click the Enter button.

**E** Menu Edit Favorites Extras System ZHR\_ESS\_SUBSREPORT & A

## **Step 2**

Complete the Period section.

The following fields will default:

▪ Key Date (As-of-Date)

```
Period
                                     \BoxKey Date (As-of-Date)
```
## **TIPS:**

The Period section will determine the effective date of your report results.

Key date defaults to Today but can be changed to a different date.

# **Related Procedures:**

[Manage my planned substitutes](https://ofm.wa.gov/it-systems/myportal/myportal-manage-my-substitutes/myportal-manage-my-planned-substitutes) [Manage my unplanned](https://ofm.wa.gov/it-systems/myportal/myportal-manage-my-substitutes/myportal-manage-my-unplanned-substitutes)  [substitutes](https://ofm.wa.gov/it-systems/myportal/myportal-manage-my-substitutes/myportal-manage-my-unplanned-substitutes) [Turn substitute for option on and](https://ofm.wa.gov/it-systems/myportal/myportal-manage-my-substitutes/myportal-turn-substitute-option-and)  [off](https://ofm.wa.gov/it-systems/myportal/myportal-manage-my-substitutes/myportal-turn-substitute-option-and)

#### **Authorized Roles:**

[Payroll Inquirer](https://support.hrms.wa.gov/hrms-roles/payroll-inquirer) [Payroll Processor](https://support.hrms.wa.gov/hrms-roles/payroll-processor) [Payroll Supervisor](https://support.hrms.wa.gov/hrms-roles/payroll-supervisor-0) [Payroll Analyst](https://support.hrms.wa.gov/hrms-roles/payroll-analyst) [Personnel Administration Inquirer](https://support.hrms.wa.gov/hrms-roles/personnel-administration-inquirer) [Personnel Administration](https://support.hrms.wa.gov/hrms-roles/personnel-administration-processor)  [Processor](https://support.hrms.wa.gov/hrms-roles/personnel-administration-processor) [Personnel Administration](https://support.hrms.wa.gov/hrms-roles/personnel-administration-supervisor)  [Supervisor](https://support.hrms.wa.gov/hrms-roles/personnel-administration-supervisor)

# **Step 3**

Complete the Selection section.

The following fields are optional:

- **Business Area**
- Personnel Area
- **Pers Num (Leave Approver)**
- **Emp Status (Leave Approver)**
- **[Pers](https://ofm.wa.gov/state-human-resources/workforce-data-planning/hrms-data-definitions/hrms-data-definitions-resource-guide#employeeGroup) Num (Substitute)**
- **[Emp](https://www.ofm.wa.gov/state-human-resources/workforce-data-planning/hrms-data-definitions/hrms-data-definitions-resource-guide#EmployeeSubgroup) Status (Substitute)**

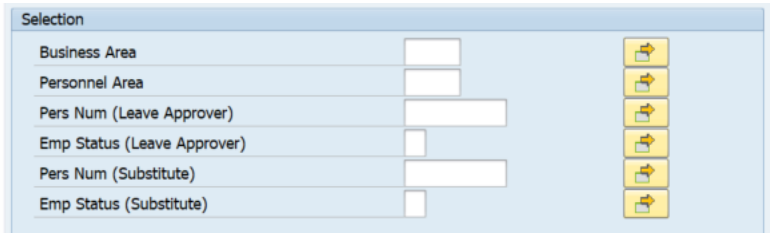

## **TIPS:**

The Selection Criteria section will assist in getting only the information needed. A selection is not required for each field.

Leaving the Employment status field blank will bring Withdrawn (0) employees into your reports results. This may be useful when determining if withdrawn employees have active substitutes. Restrict your report results to active (3) and/or inactive (1) employees if you are monitoring employees who are active/inactive only.

## **Step 4**

Complete the Output Format section.

The following Layout Variants are optional:

- SWV-NOSUB
- SWV-PLANNED
- SWV-UPLAN

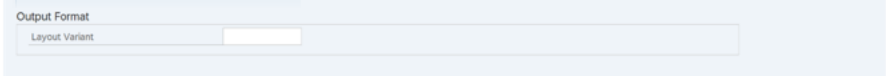

## **TIPS:**

The Output format section determines the format of the report results.

# **Step 5**

Click the Execute button.

Sample report results:

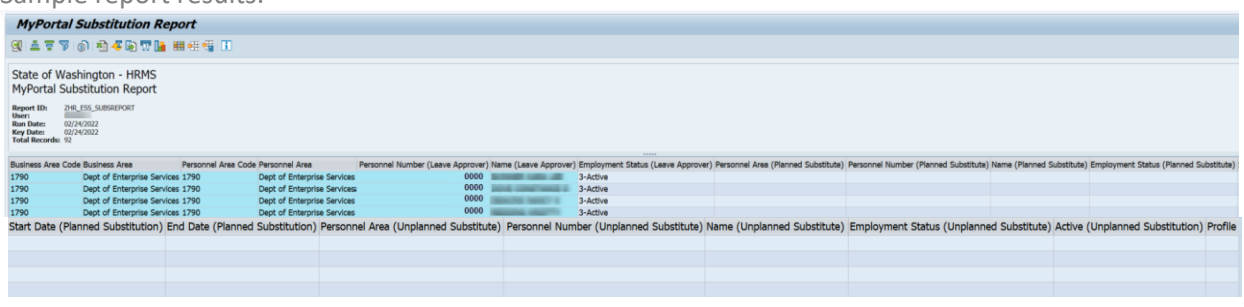

**TIPS:**

Columns included in the report results depend on your default layout for this report. The report layout can be changed, saved or a previously saved layout can be selected.

The full column names will display when hovering the cursor over the column headings.

If the profile is not 'All Task Group' the substitute was set up incorrect and process will not work properly. The agency should follow [Substitute Admin Transaction](https://support.hrms.wa.gov/procedures/personnel-administration/substitute-admin-transaction) procedures to delimit and create a new substitution with the correct profile.

To Export this report, click on the Excel button within the report results. This will open a Read Only Excel file within your SAP screen. Click on the Save button within the file. You will receive a warning stating the file is Read Only. Click Ok to return to the SAP screen and then click File > Save As.

### **The following table maps each field to the infotype:**

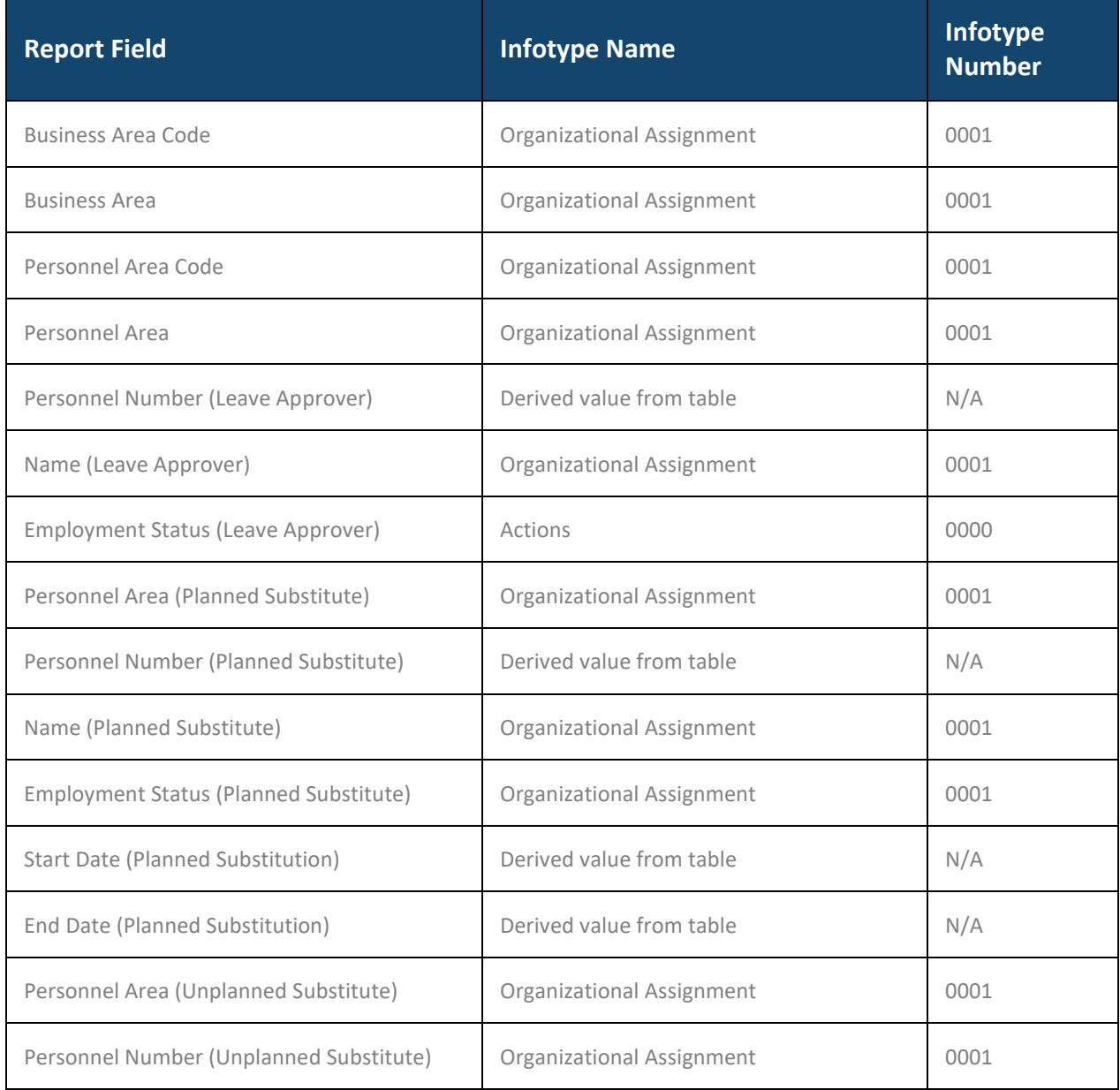

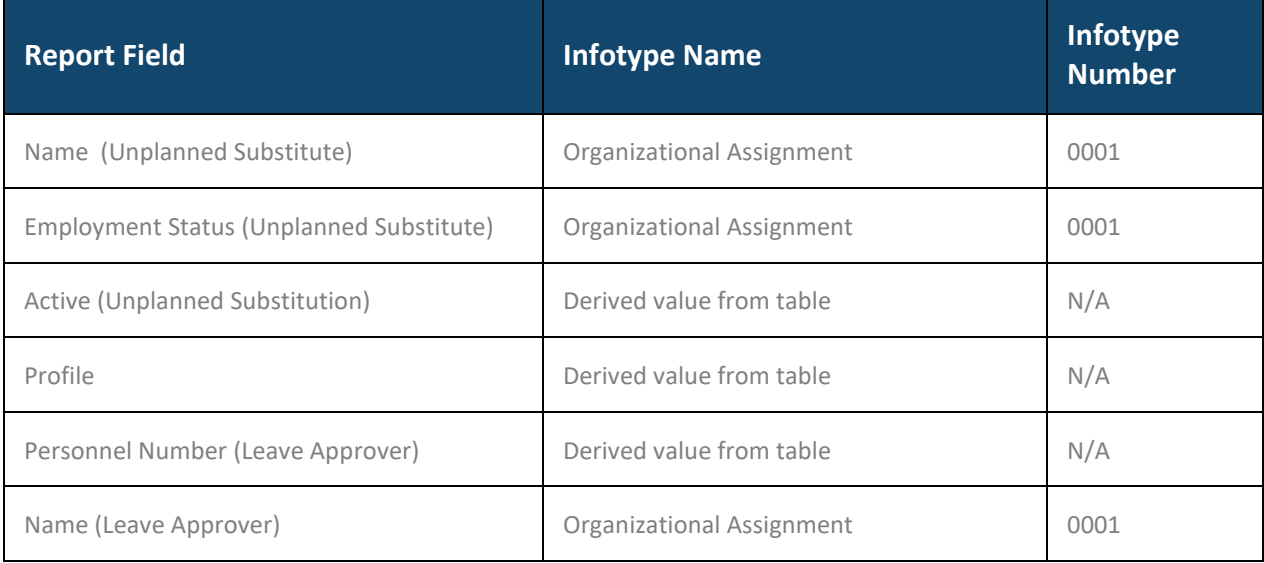